# 如何在TMS中建立基於檔案的電話簿

# 目錄

簡介 必要條件 需求 採用元件  $\overline{\phantom{0}}$ 

程式 電話簿建立 最佳實踐 如何將電話簿源上傳到TMS 如何將電話簿源連線到電話簿。 驗證

# 簡介

本文檔介紹如何從檔案建立電話簿以及如何將其連線到TMS(Telepresence Management Suite)中的 源。

## 必要條件

### 需求

- TMS知識
- **以管理員身份訪問TMS伺服器**

# 採用元件

本檔案中的資訊是根據以下軟體版本:

- TMS 15.3
- Windows Server 2012
- 記事本

本文中的資訊是根據特定實驗室環境內的裝置所建立。文中使用到的所有裝置皆從已清除(預設 )的組態來啟動。如果您的網路正在作用,請確保您已瞭解任何指令可能造成的影響。

### 程式

### 電話簿建立

步驟1.開啟記事本。

Id,Name,ISDNNumber,SIPAlias,IPNumber,IPAddress 1,Test Entry,+1 (555)1231234,system@example.com,system@example.com,10.0.0.5 2,Test Entry2,+1 (555)1111111,system2@example.com,system2@example.com,10.0.0.6;

#### 應該是這樣的。

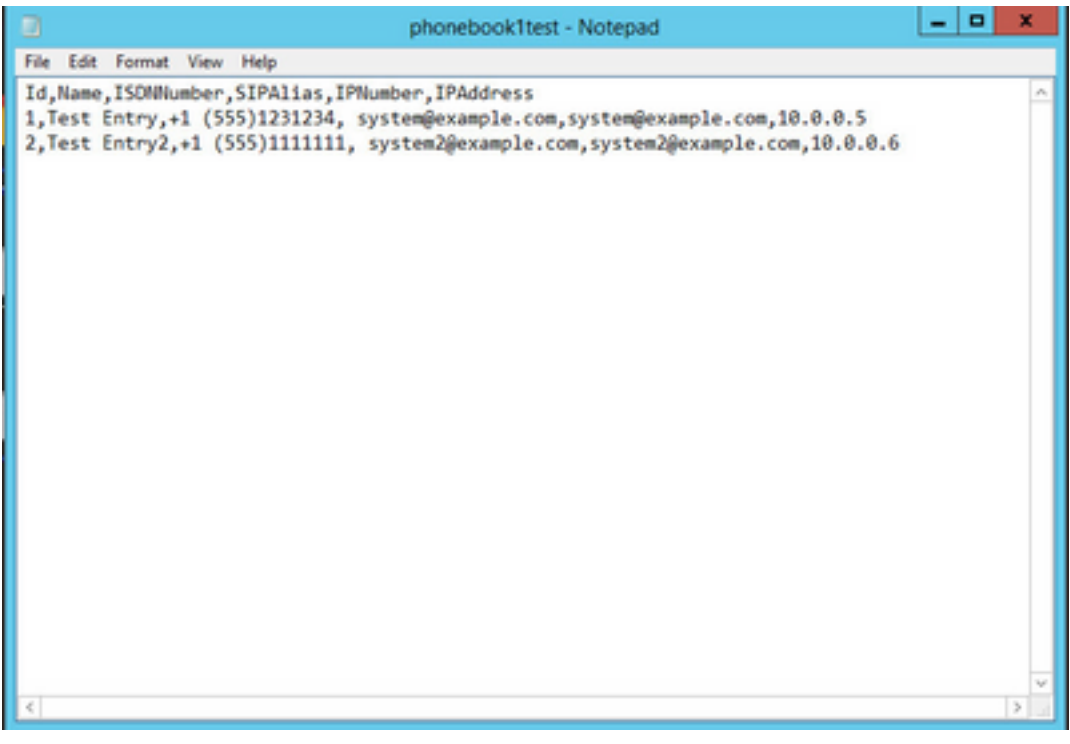

步驟3.按照相同的格式更改所需的預設值,並將其另存為.txt。

附註:也可以將其另存為.csv以方便檢視

### 最佳實踐

• 列標題必須按如下方式命名:Id、Name、ISDNumber、ISDNumber2、ISDNBandwidth、 Restrict、Telephone、SIPAlias、IPNumber、IPAddress、IPBandwidth。

附註:請注意,IPNumber可以包含H.323 ID或E.164別名。

- 對於ID,您可以使用少於512個字元的任何字串或數字
- TMS需要遵循此格式才能支援它。
- 如果某個列沒有值,並且沒有在該空格上鍵入任何內容,則不要鍵入false,因為該格式不接受 布林值。

## 如何將電話簿源上傳到TMS

1.TMS**Phonebooks** > **Manage Phone Book Sources**

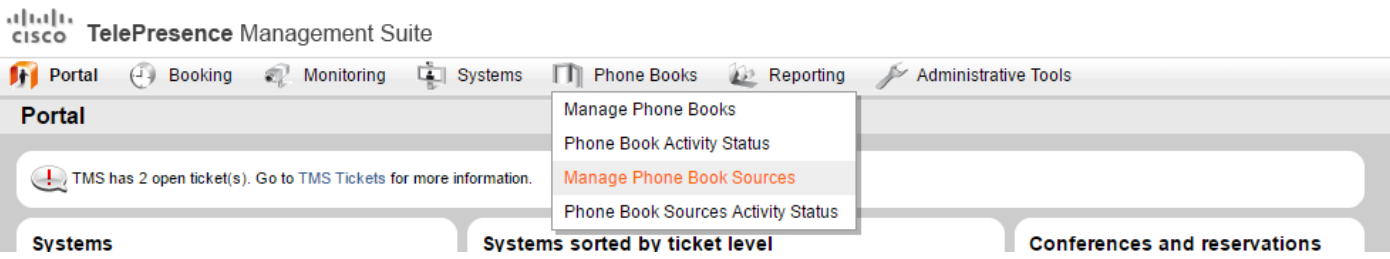

2.New

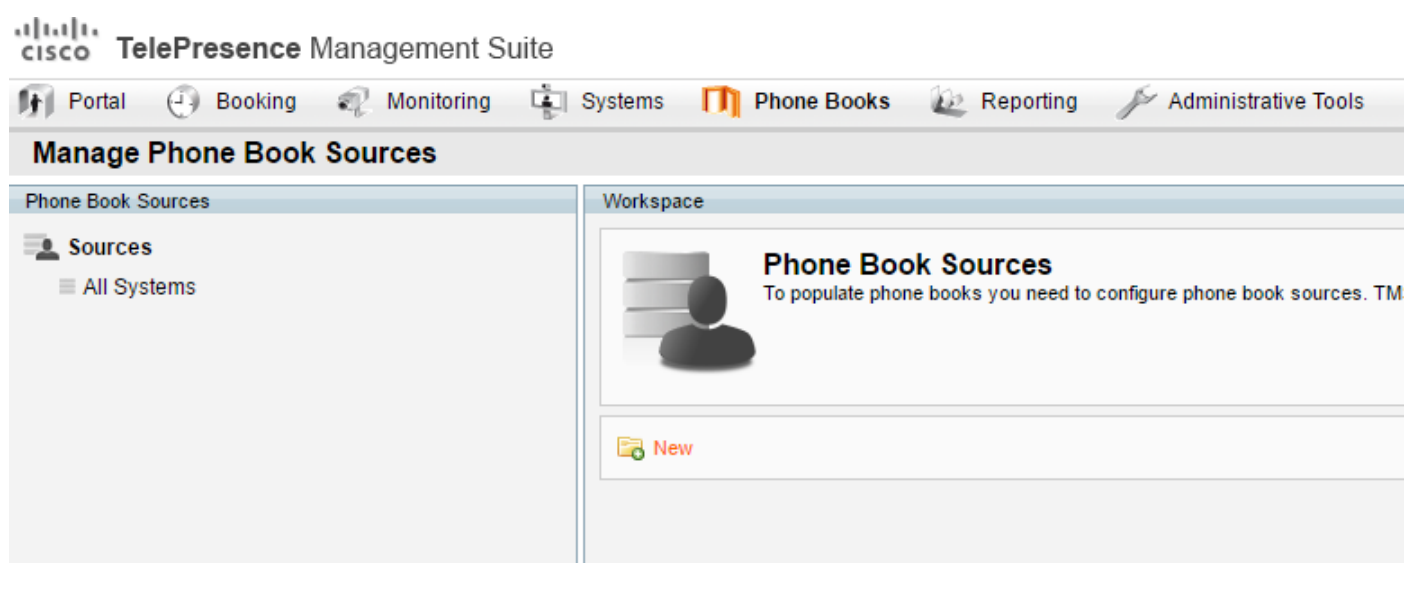

3.

# 附註:該名稱無需與.txt或.csv檔案的名稱匹配。

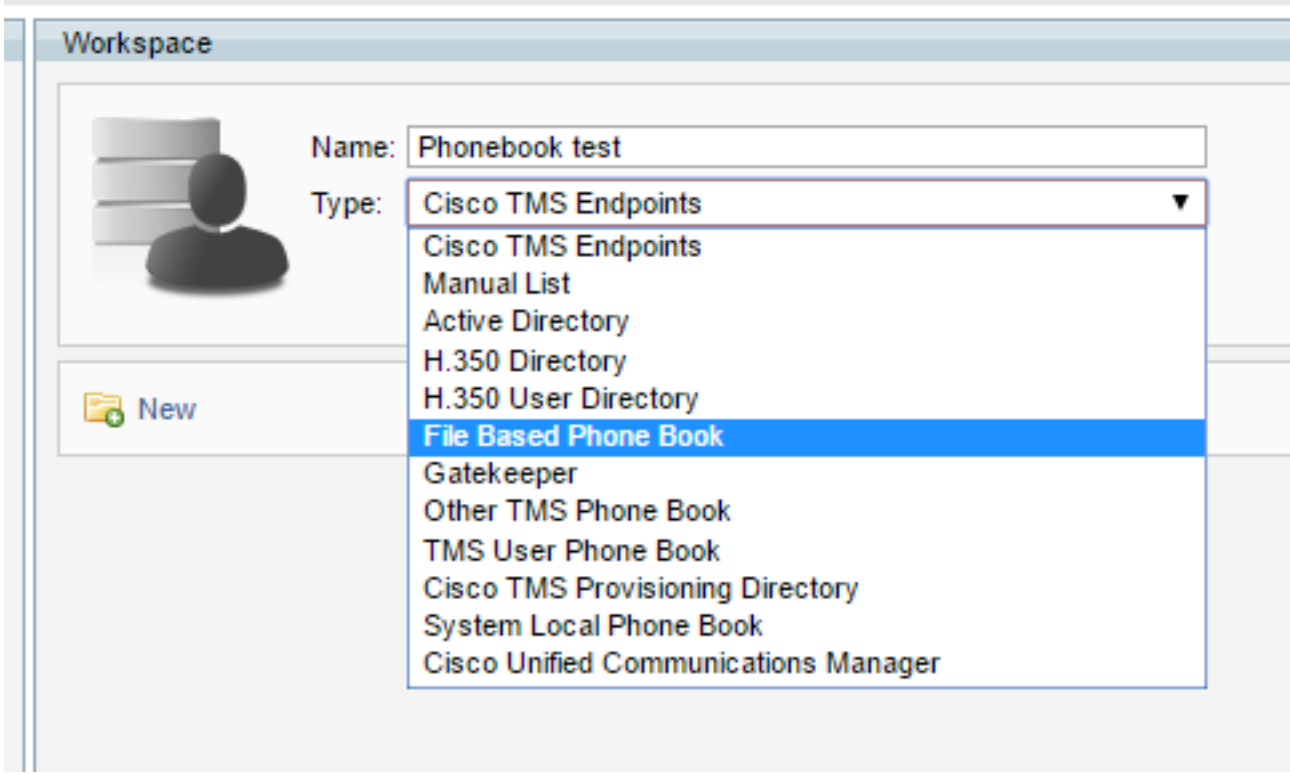

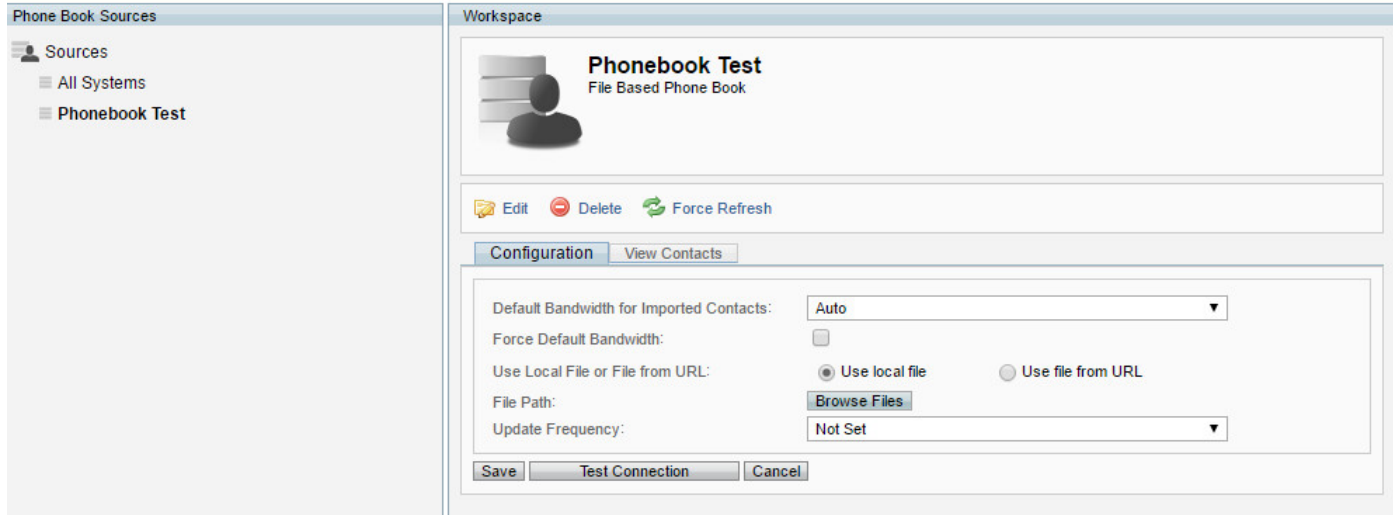

#### 5.Upload

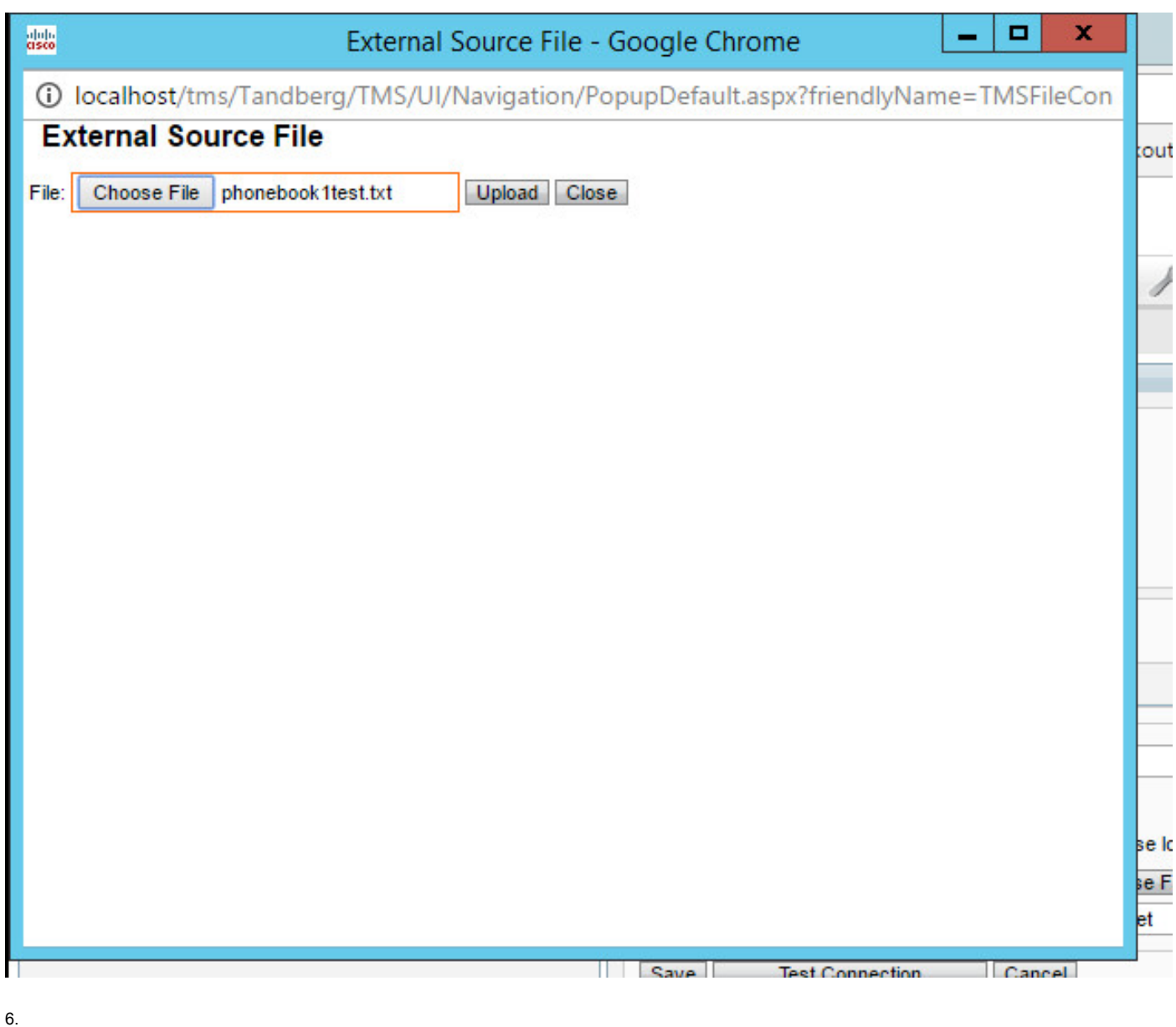

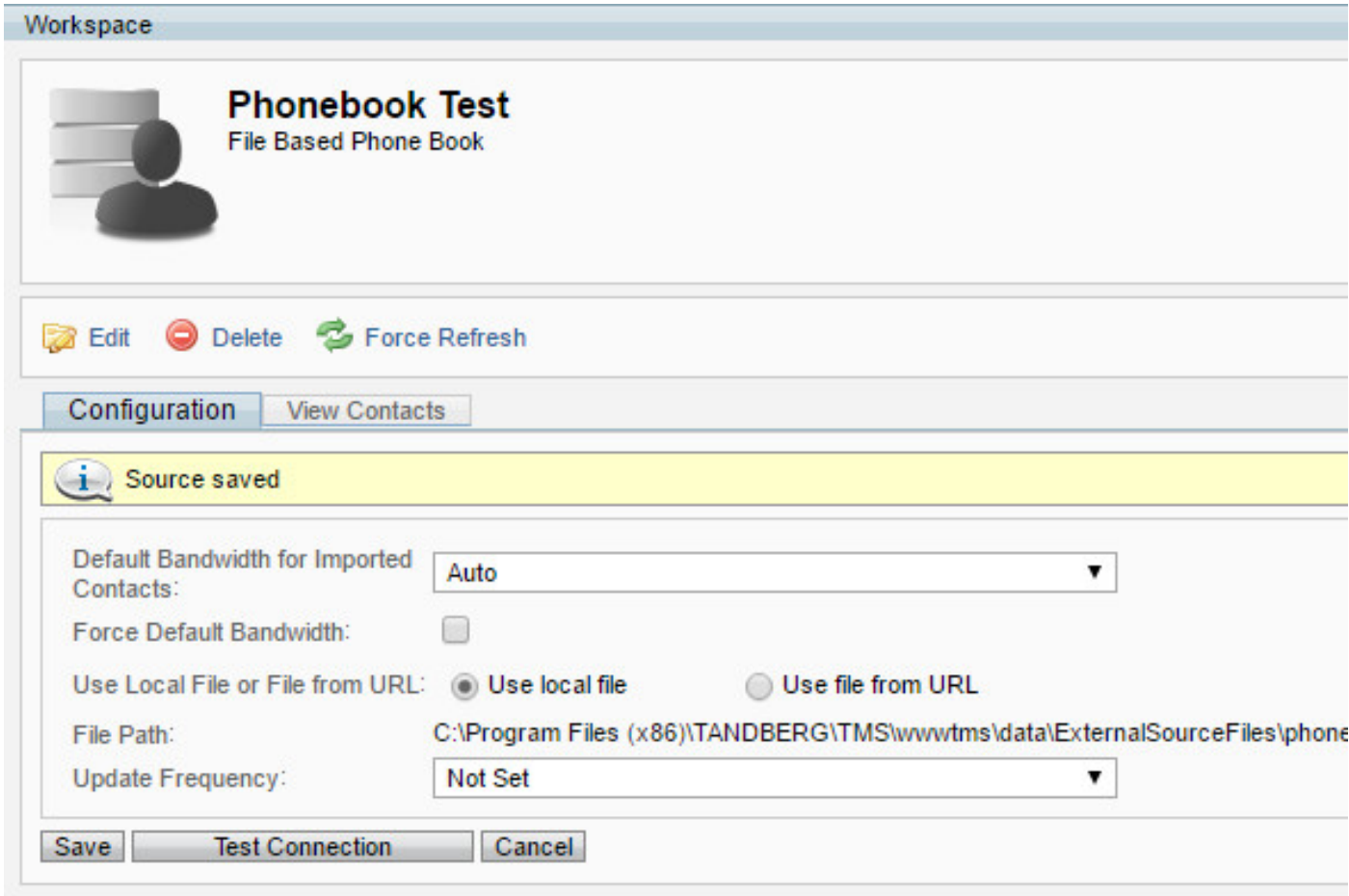

7.**View** Contacts

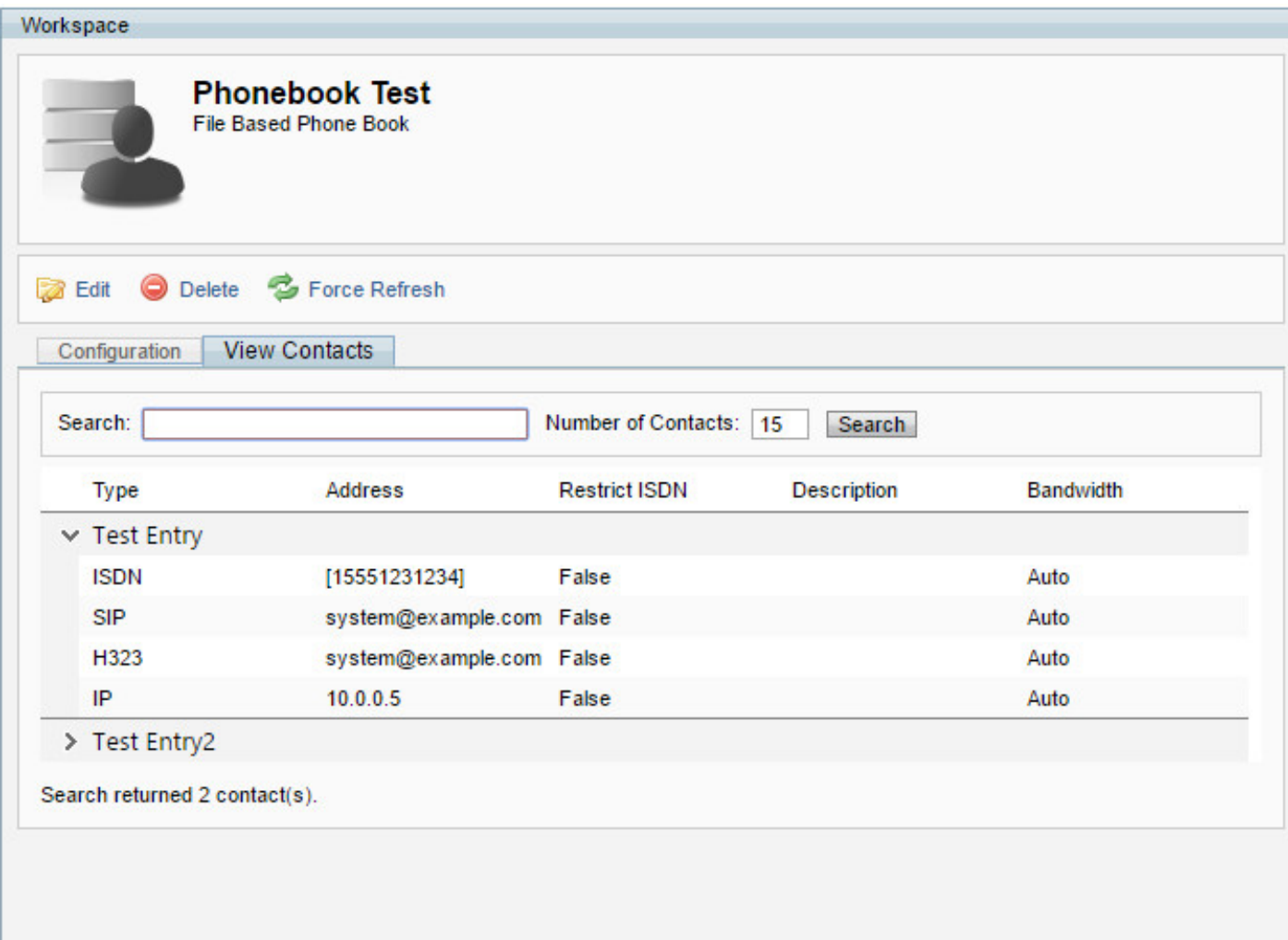

8

# 如何將電話簿源連線到電話簿。

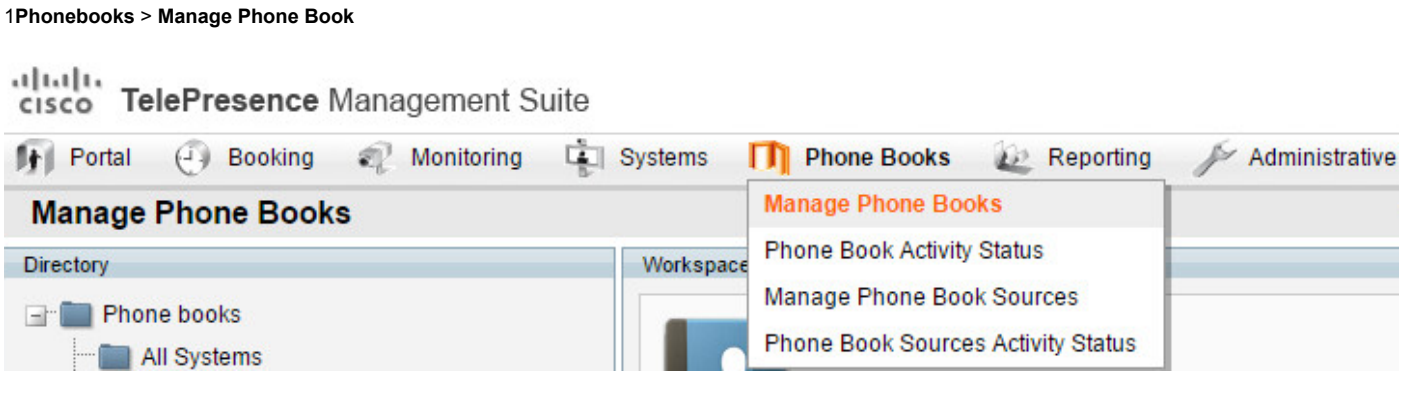

2.

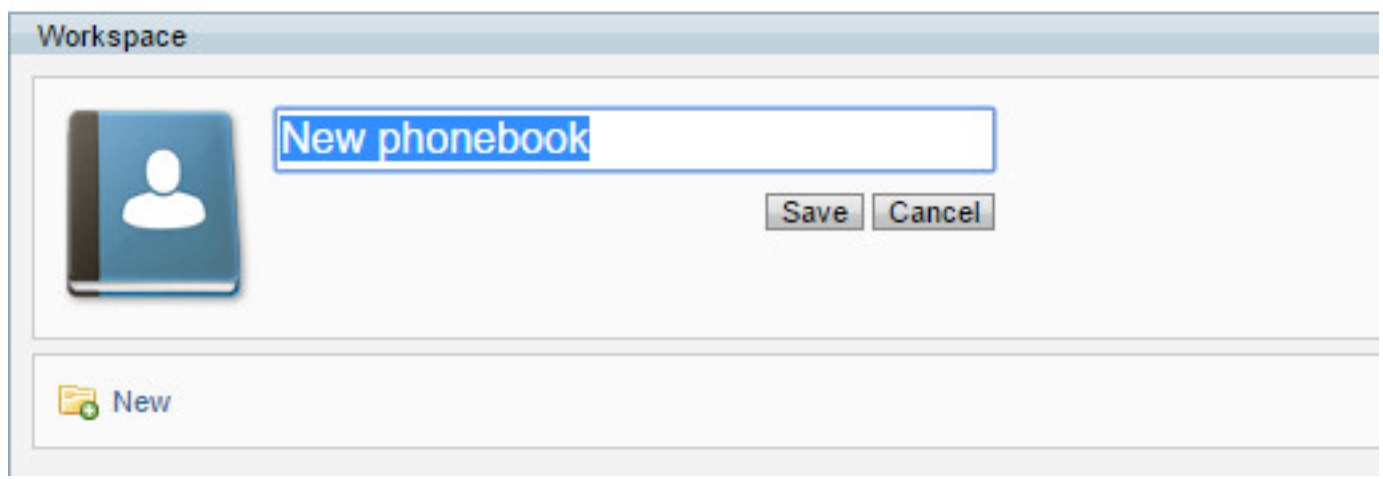

#### 3.**Connect**

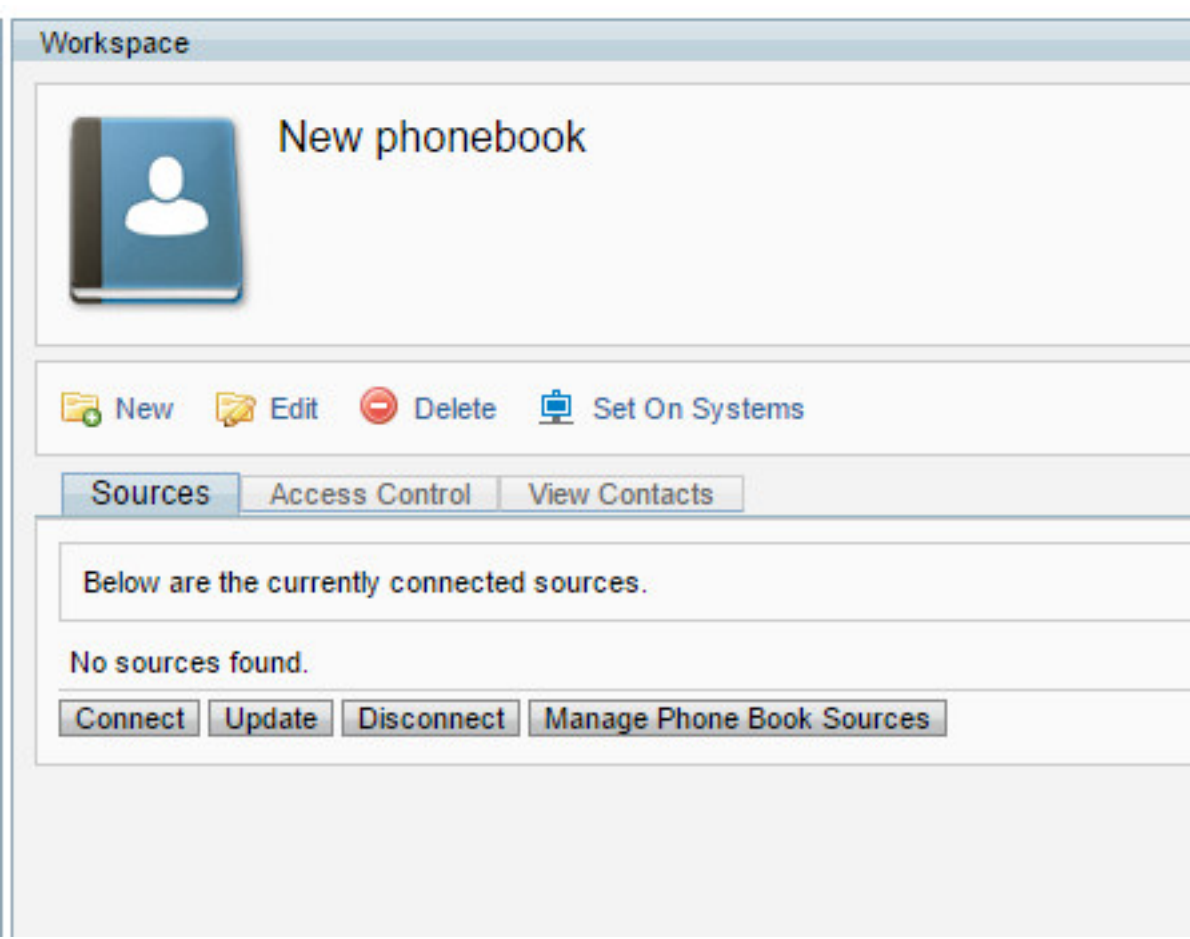

4.

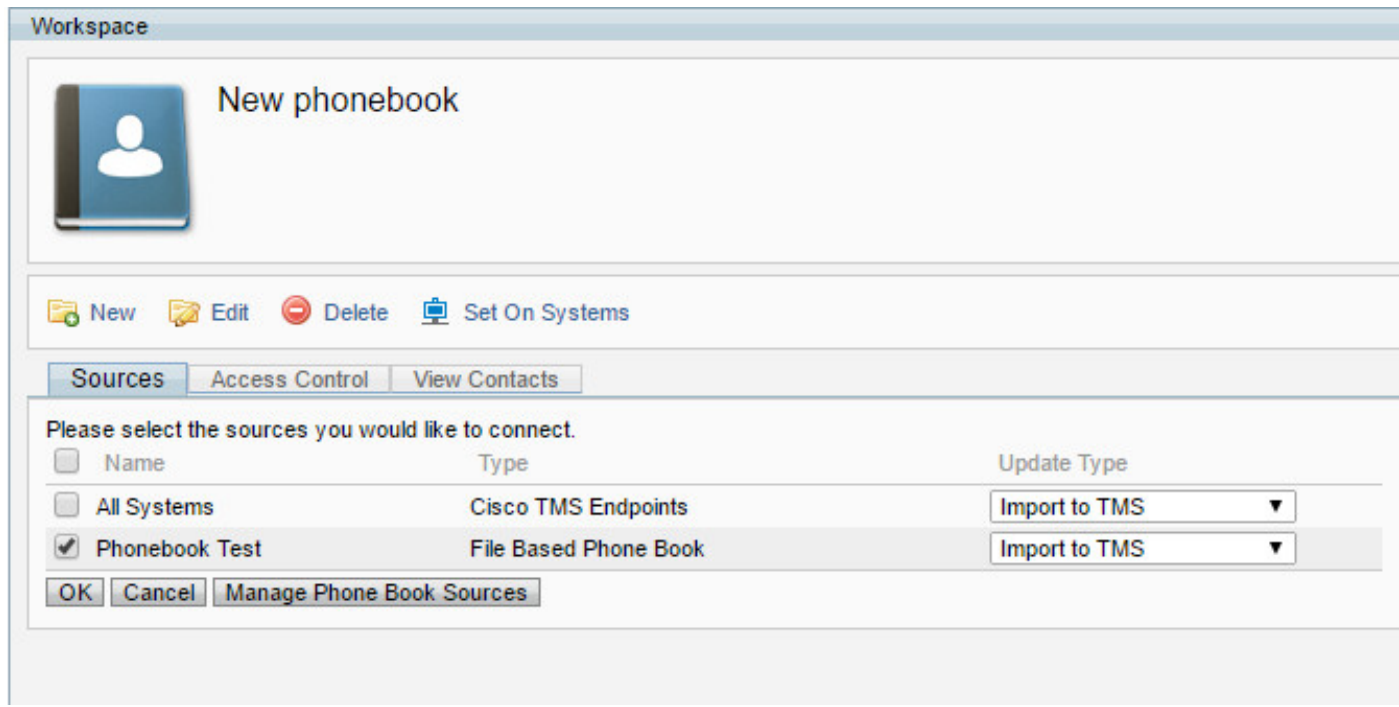

5.

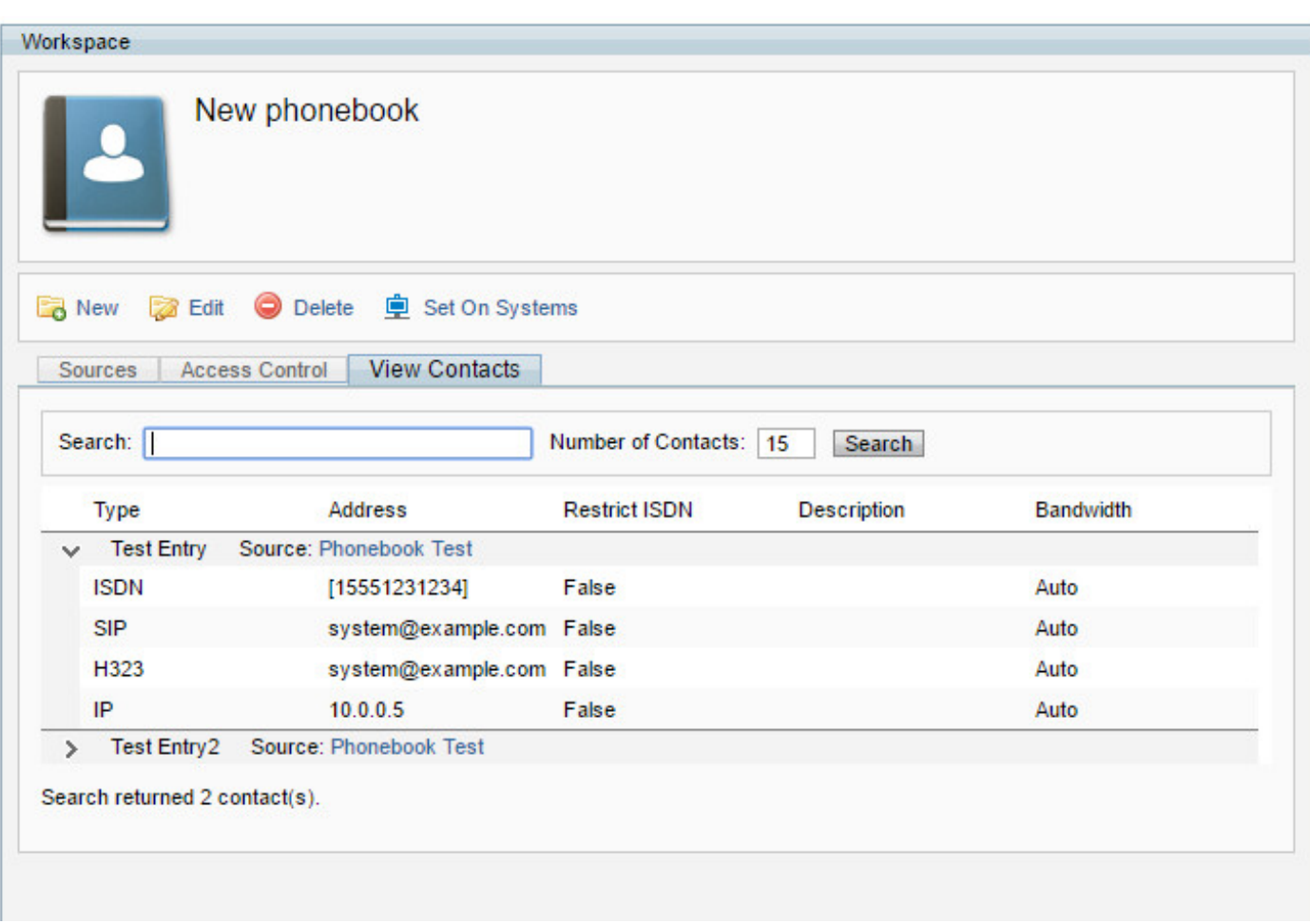

# 驗證

步驟1.使用系統上的Set(設定)按鈕將電話簿推送到終端。

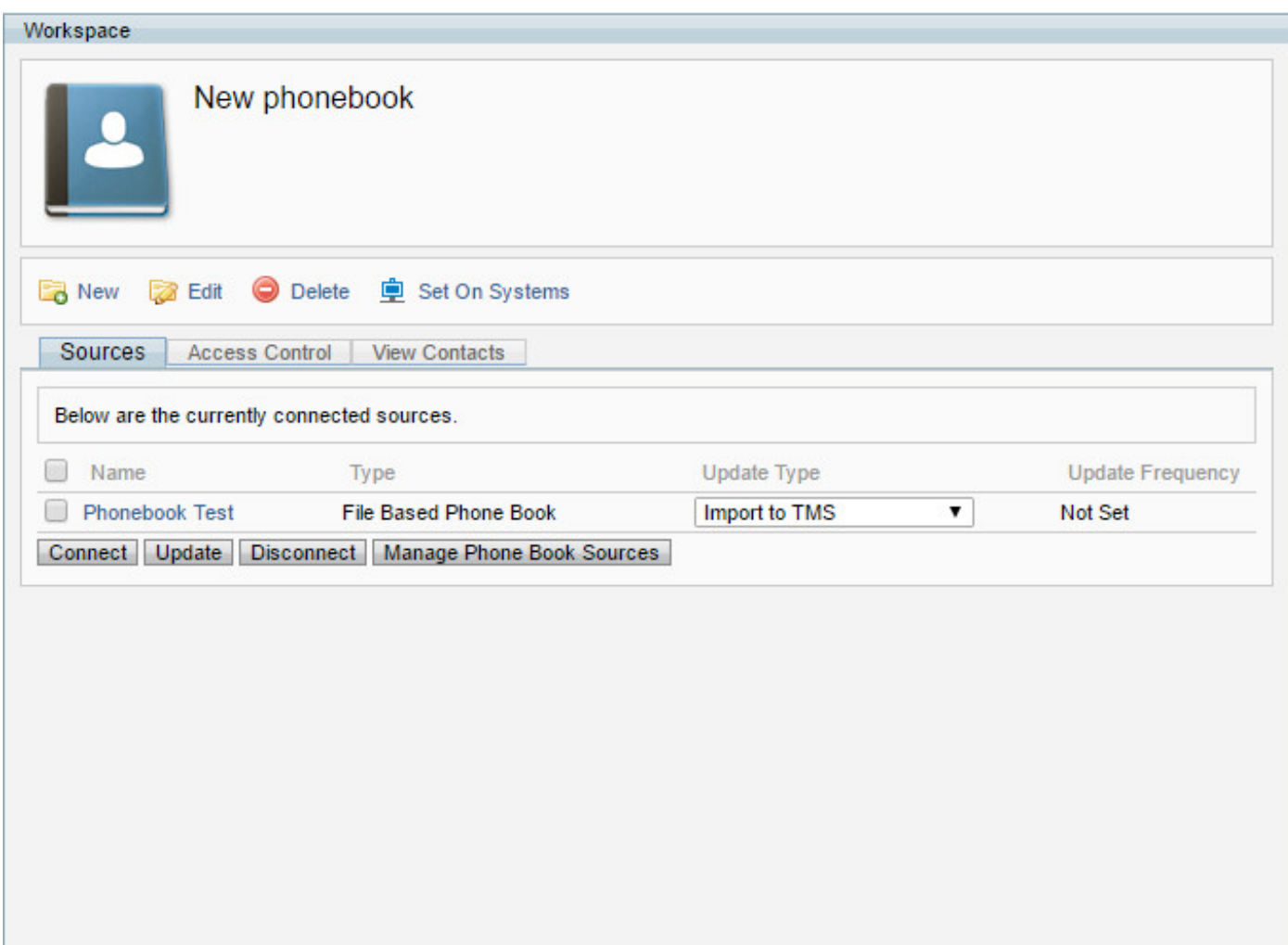

#### 步驟2.選擇您要從左側推入電話簿的終端,並使用中間的箭頭將它們新增到右側面板中。

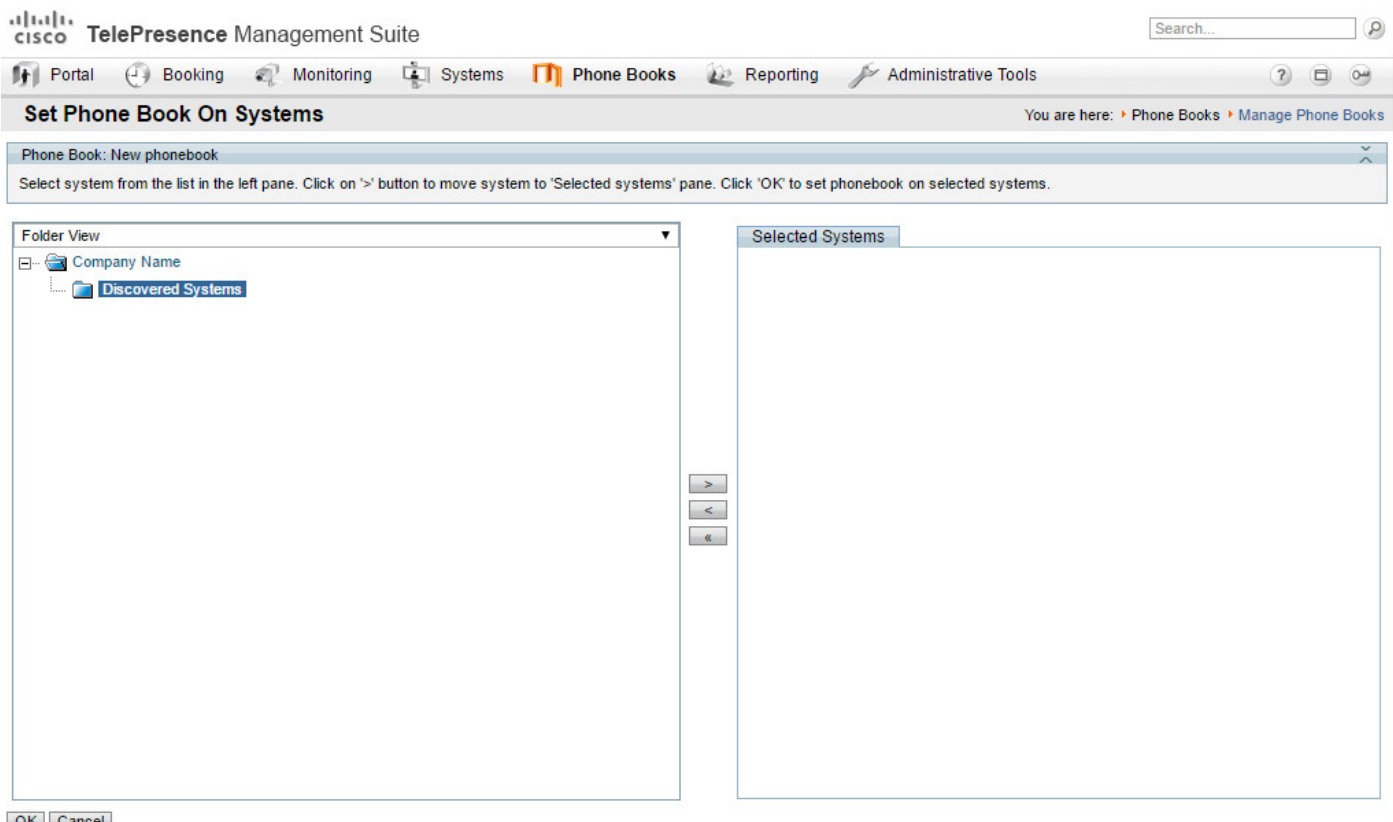

OK Cancel

步驟3.訪問終端的Web介面或觸控面板,驗證您是否能夠檢視最近推送的電話簿。